## Cannot connect?

Try the following steps.

1. Click the「∧」icon in the bottom right of the desktop, and then click the 「Global Protect」icon.

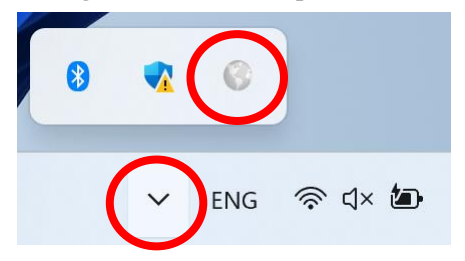

2. Confirm that Global Protect is unconnected, click the  $\lceil \equiv \rfloor$  icon in the top right corner of the screen.

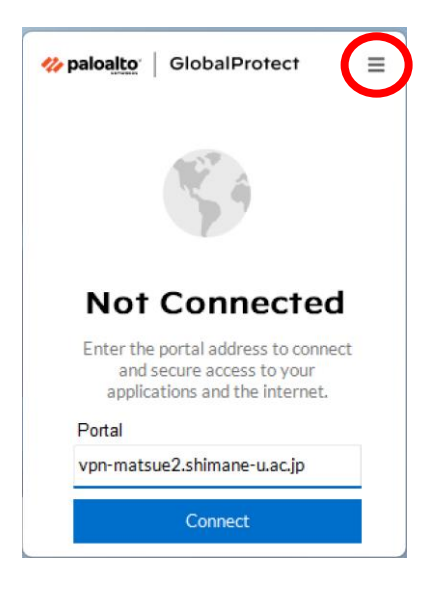

3. Click「Settings」.

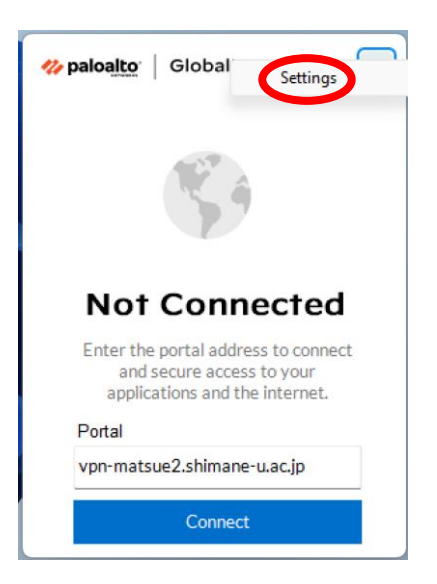

## 4. Click「Preferences」.

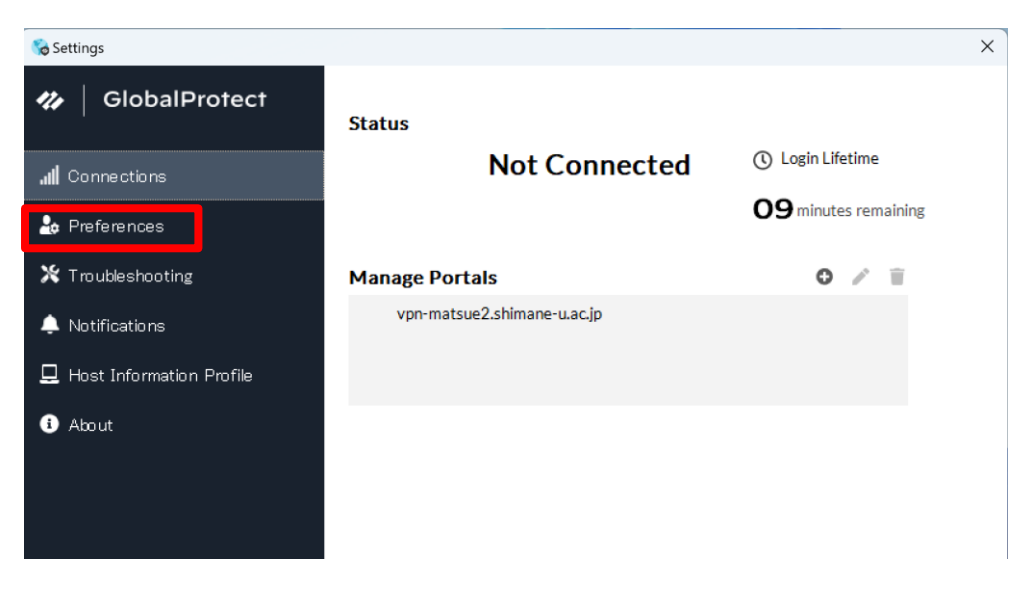

5. Tick「Connect with SSL」.

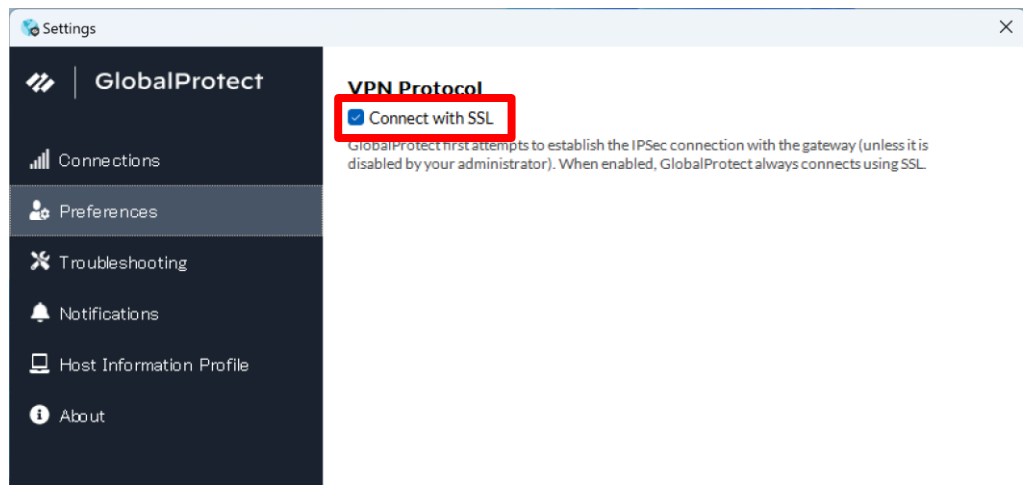

6. Close the setting window of Global Protect.